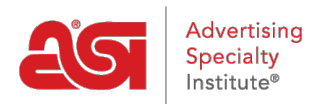

[Support Produit](https://kb.asicentral.com/focus-win/fr/kb) > [ESP Websites](https://kb.asicentral.com/focus-win/fr/kb/esp-websites) > [Customers and Orders](https://kb.asicentral.com/focus-win/fr/kb/customers-and-orders) > [Comment mes clients](https://kb.asicentral.com/focus-win/fr/kb/articles/how-do-my-customers-reset-their-password-for-my-site-2) [réinitialisent-ils leur mot de passe pour mon site?](https://kb.asicentral.com/focus-win/fr/kb/articles/how-do-my-customers-reset-their-password-for-my-site-2)

## Comment mes clients réinitialisent-ils leur mot de passe pour mon site?

Jennifer M - 2021-08-27 - [Customers and Orders](https://kb.asicentral.com/focus-win/fr/kb/customers-and-orders)

Comptes clients sur les magasins de la société des sites Web de ESP et permettent aux visiteurs de vos sites de maintenir leurs propres comptes. Clients peuvent créer un profil, ajoutez les informations d'adresse pour la récupération rapide, découvre l'histoire de leur ordre et changer leur mot de passe de compte.

Pour réinitialiser le mot de passe pour un compte client sur un site Internet ESP ou magasin de la compagnie, cliquez sur le bouton de connexion sur le site. Une boîte s'ouvre où vous pouvez entrer votre email et mot de passe. Si vous ne pouvez pas rappeler votre mot de passe, cliquez sur le lien « J'ai oublié mon mot de passe ».

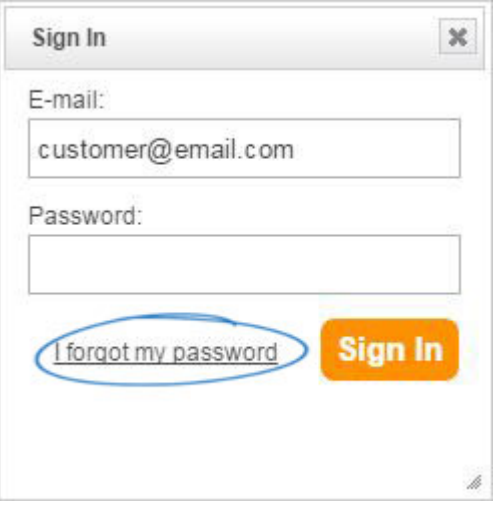

Une nouvelle boîte s'ouvrira pour vous d'entrer votre adresse email. Après avoir entré votre adresse e-mail, cliquez sur le bouton de réinitialisation de mot de passe. Un courriel contenant un nouveau mot de passe temporaire sera envoyé.

Ouvrez l'email, puis mettez en surbrillance et copier le mot de passe temporaire.

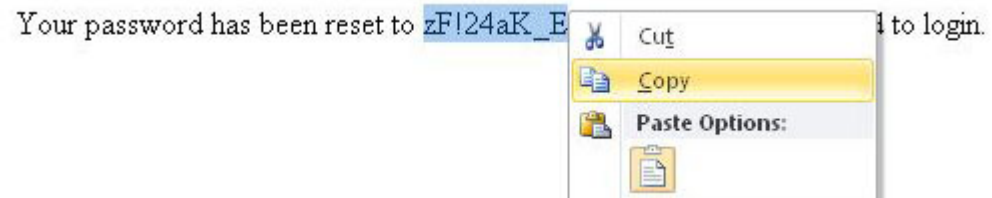

Ensuite, retourner à l'ESP site ou magasin de la compagnie et utiliser le mot de passe temporaire pour accéder à votre compte.

Après vous être connecté avec succès, il est recommandé que vous créez un nouveau mot de passe qui vous sera plus facile à retenir. Pour ce faire, cliquez sur l'option mon compte pour accéder à votre site Web.

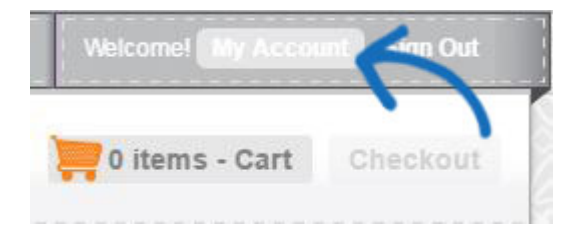

Dans l'onglet Site Web accès, collez le mot de passe temporaire dans la zone mot de passe actuel. Ensuite, entrez leur nouveau mot de passe deux fois ; fois dans la zone nouveau mot de passe, puis dans la zone Entrez à nouveau un nouveau mot de passe.

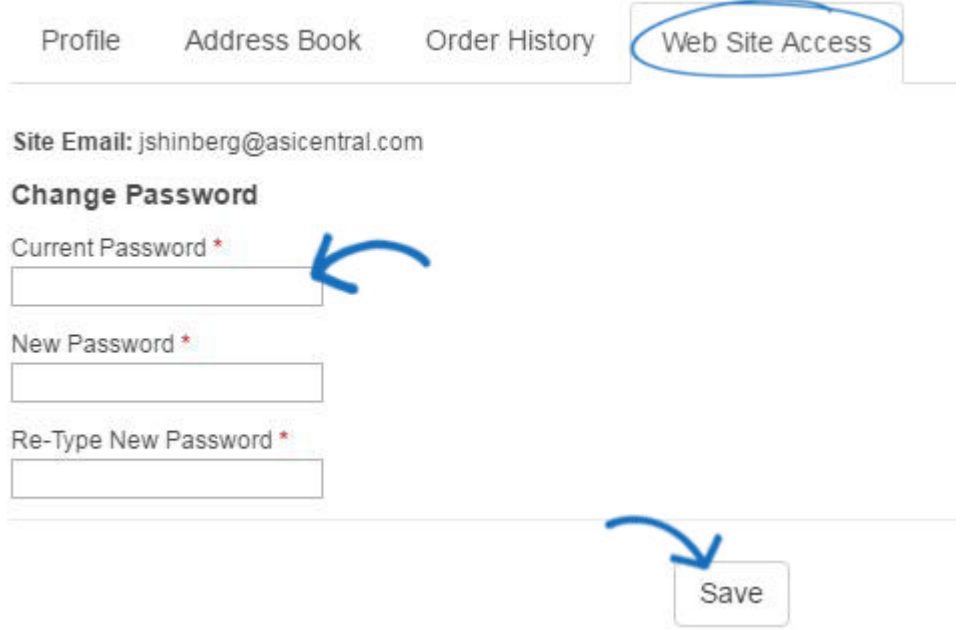

Lorsque vous avez terminé, cliquez sur le bouton "sauvegarder".